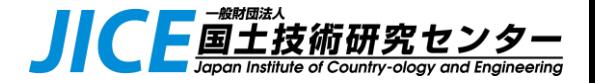

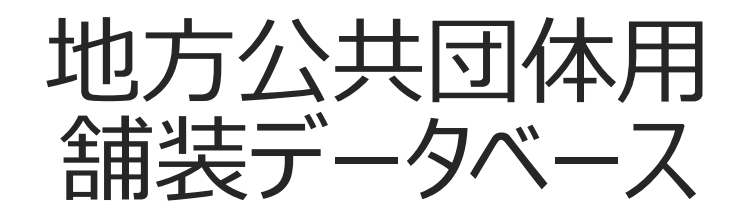

操作マニュアル

#### 2024/3/11 V2.1 一般財団法人 国土技術研究センター

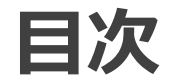

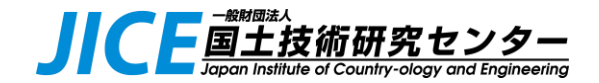

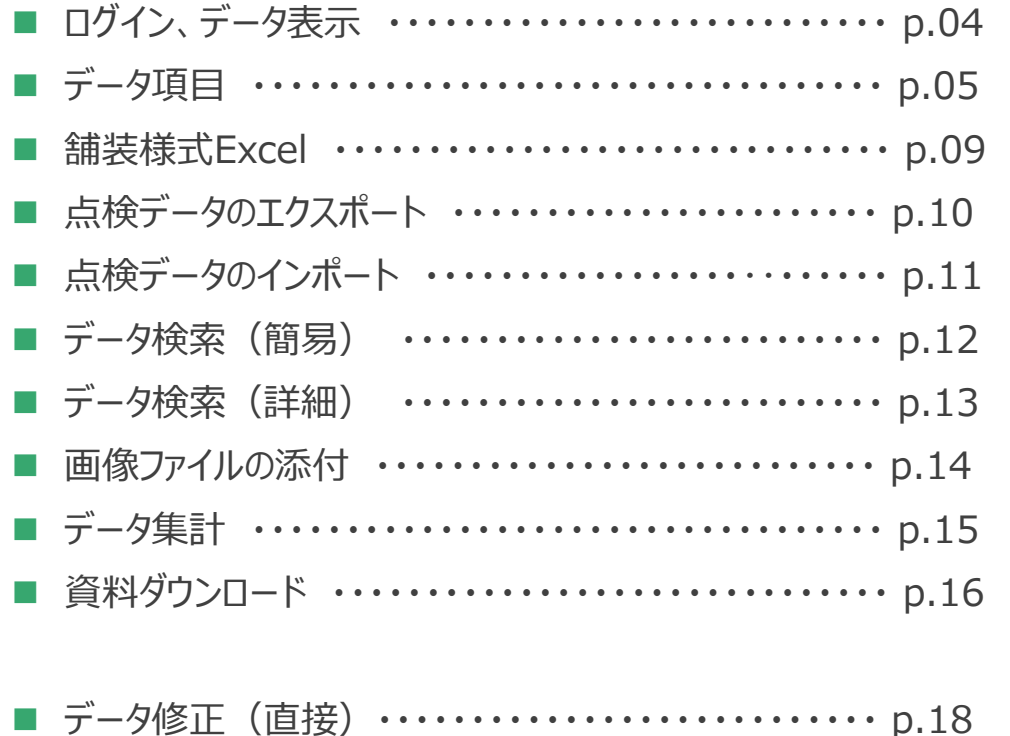

- データ削除 (直接) ………………………… p.19 ■ プレートのお気に入り登録 ……………………… p.20
- よくあるトラブルと対処方法 ・・・・・・・・・・・・・・・・・・・・・・・ p.21

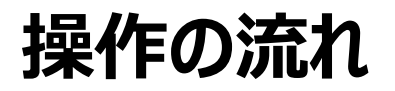

 $\overline{\mathbf{x}}$ 

JC 国土技術研究センター

● 目的別の操作の流れを以下に示します。

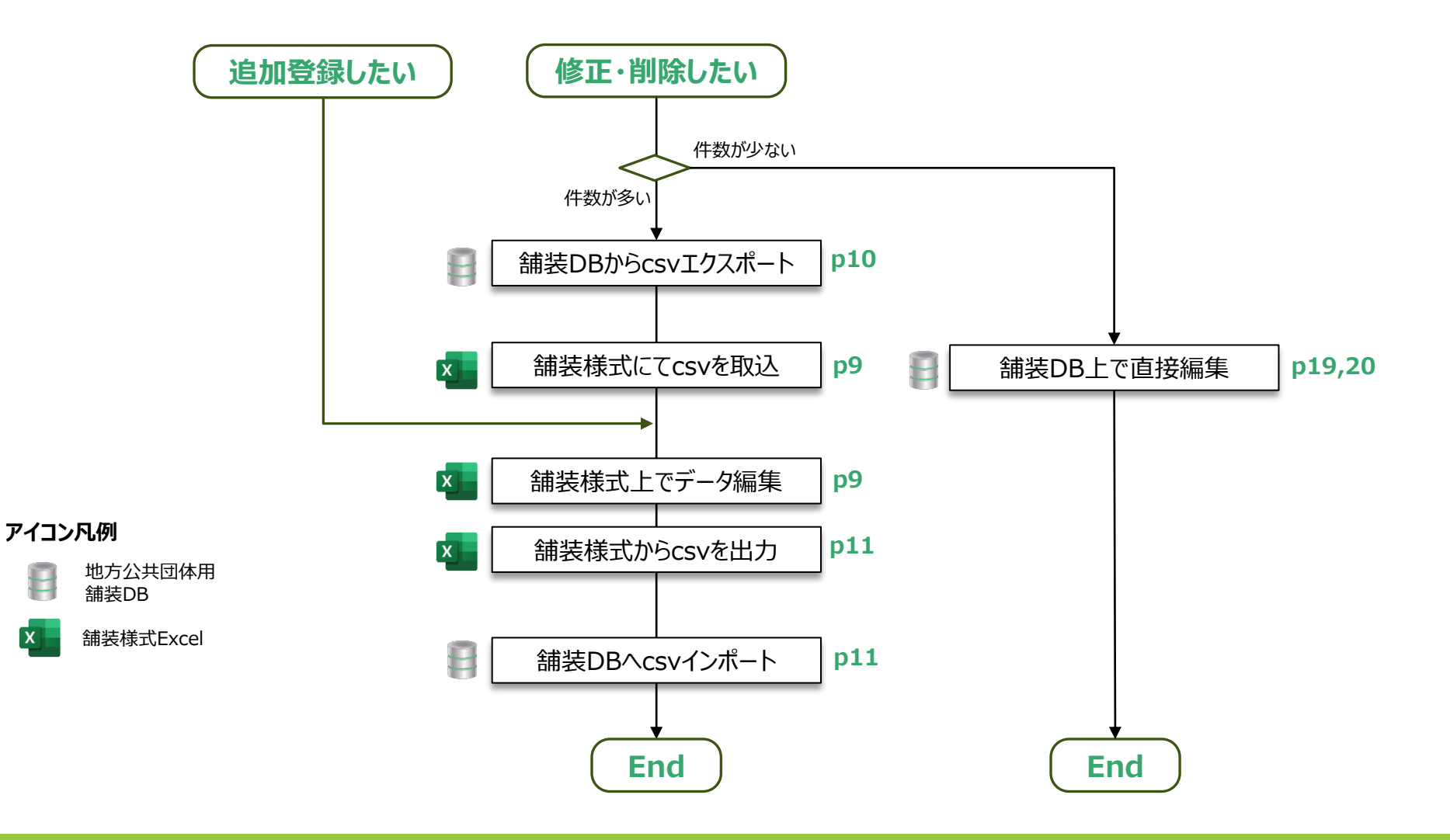

**ログイン、データ表示**

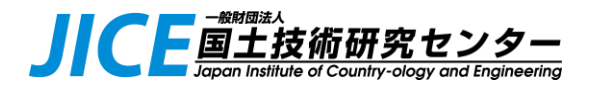

⚫ 下記URLにアクセスし、DB内の登録データを表示します。 <https://pavementdb.just-db.com/sites/login>

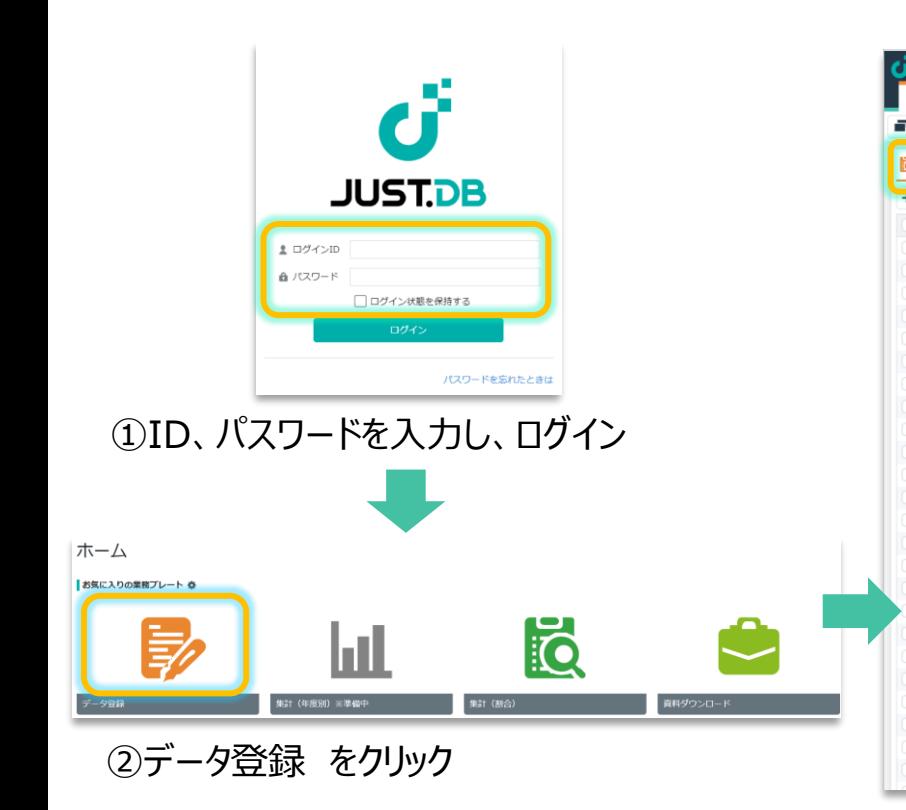

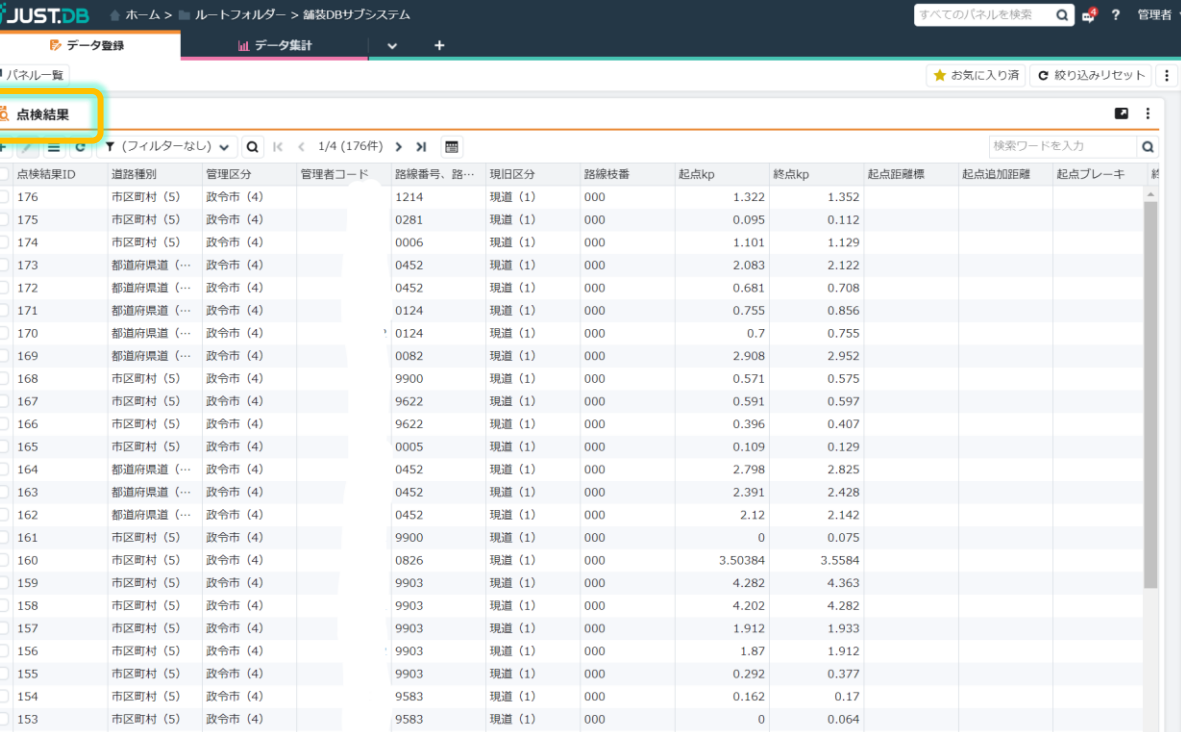

**◆Tips**

ホーム画面にアイコンが表示されない場合は、21ページ 「プレートのお気に入り登録」を実施願います

③「点検結果」タグを選ぶと、管理対象となる道路データが表示されます ※H29以降、毎年度当初に道路メンテナンス年報集計用に提出いただいた Excel様式のデータが表示されます ※ログインした自治体以外のデータは表示されません

# <span id="page-4-0"></span>**データ項目(1/3)**

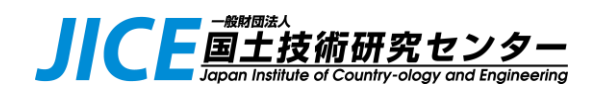

5

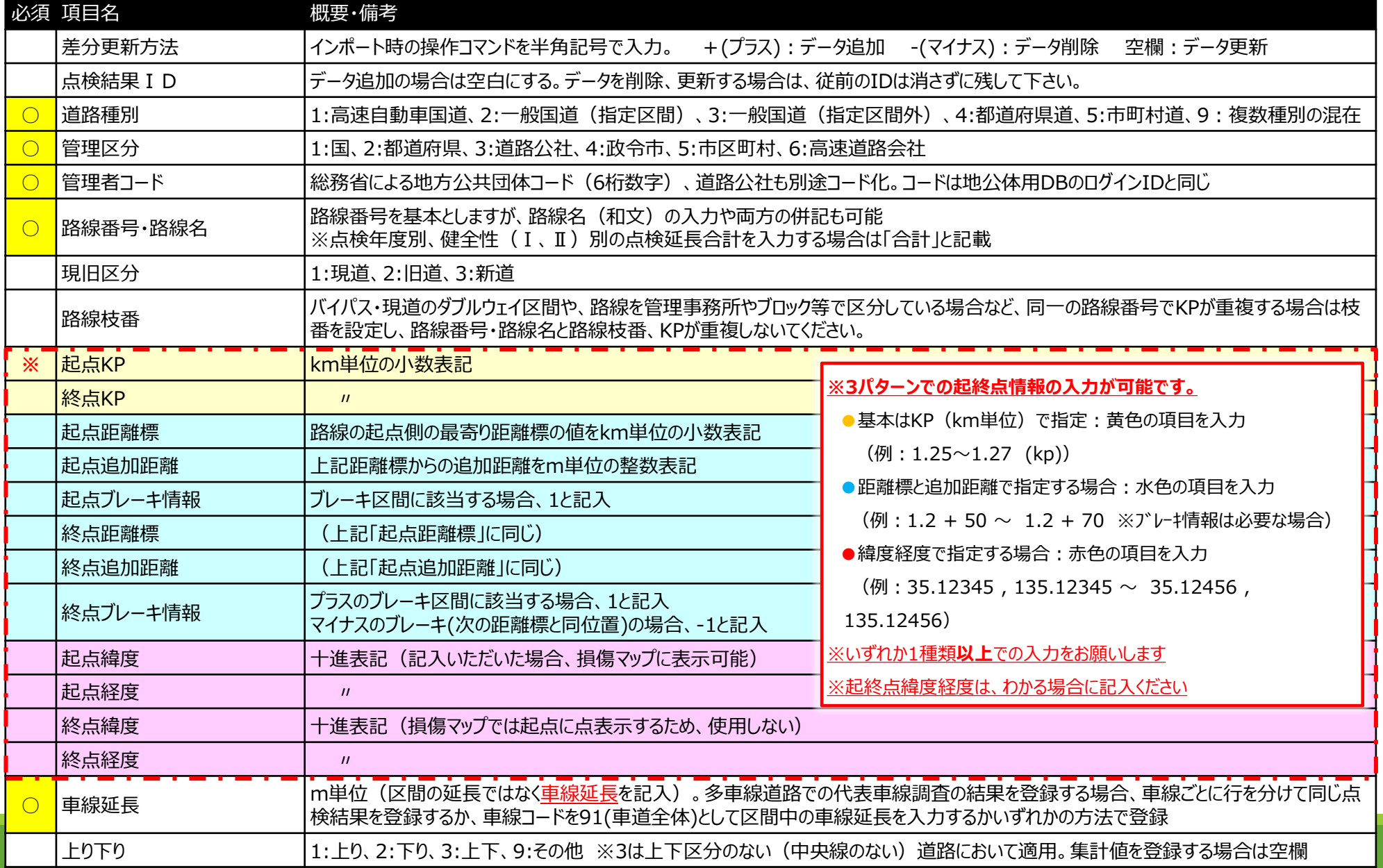

# <span id="page-5-0"></span>**データ項目(2/3)**

![](_page_5_Picture_1.jpeg)

![](_page_5_Picture_320.jpeg)

# **データ項目(3/3)**

![](_page_6_Picture_1.jpeg)

![](_page_6_Picture_190.jpeg)

起終点情報

![](_page_7_Picture_1.jpeg)

![](_page_7_Figure_2.jpeg)

### **舗装様式Excel**

![](_page_8_Picture_1.jpeg)

● JICE[ホームページ](https://www.jice.or.jp/pavement_db/pavement_db08)<sub>(リンク)</sub> で提供する舗装様式 (マクロ付きExcel)を用いることで、 DB登録前のチェック、登録内容の一括修正、 削除が可能です。

![](_page_8_Picture_235.jpeg)

![](_page_8_Figure_4.jpeg)

**点検データのエクスポート**

![](_page_9_Picture_1.jpeg)

● データ修正、削除を行う場合は、DBの情報を一旦舗装様式に取込み、操作に慣れたExcel (舗装 様式)上で編集した後に、DBにインポートする方法が便利です。

![](_page_9_Picture_69.jpeg)

#### ①右上の ボタンで表示されるメニューより 「**エクスポート**」をクリック

![](_page_9_Figure_5.jpeg)

![](_page_9_Picture_70.jpeg)

②ダウンロードフォルダ内に csvファイルが作成されます ③様式Excelの「csv読込」ボタンを押し、 ダウンロードしたCSVファイルを読み込みます

**点検データのインポート**

』に「国土技術研究センタ

● 舗装様式より出力したCSVファイルをインポートすることで、一括登録・修正・削除が可能です。

![](_page_10_Figure_3.jpeg)

「**差分更新」をチェック**後、「**設定**」をクリック

ボタンを押すと、最新状態が画面上に反映されます

### <span id="page-11-0"></span>**データ 検索(簡易)**

![](_page_11_Picture_1.jpeg)

● 項目名をクリックすると、ソートや簡易検索が可能です。 ・数値フィールド ・・・ ソート (昇順/降順) ・文字フィールド ・・・ 絞り込み検索、ソート(昇順/降順)

![](_page_11_Picture_58.jpeg)

![](_page_11_Picture_59.jpeg)

②絞り込み検索結果が表示されます

**データ 検索(詳細)**

![](_page_12_Picture_1.jpeg)

⚫ 複雑な条件式を用いた詳細検索が可能です。

#### 1 JUST.DB Aホーム> ルートフォルダー > â ■ データ登録 Ⅲ 集計 (年度 ■パネル一覧 16 点検結果 | | ▼ (フィルターなし) ↓<mark>| || Q ||</mark>||( ||<  $\equiv$  c 点検結果ID 道路種別 管理区分 ①フィルター横の虫眼鏡アイコンをクリック

![](_page_12_Picture_4.jpeg)

②「**詳細検索**」タブを選び、検索したい条件を入力し、「検索」をクリック

#### **◆Tips**

検索タブは文字列フィールドのみ検索対象です。 数値フィールドを含めて検索する場合、詳細検索 タブを選んでください。

![](_page_12_Picture_98.jpeg)

③検索ウィンドウを閉じると、指定した検索条件の検索結果が表示されます 検索条件をリセットしたい場合は「解除」後、「閉じる」ボタンをクリック

### **画像ファイルの添付**

![](_page_13_Picture_1.jpeg)

#### ● 点検結果 (1レコード) ごとに画像ファイルを添付する事が可能です。 ⚫ ファイル容量は1ファイルあたり、**最大1Mbyteを目安**にしてください。

![](_page_13_Figure_3.jpeg)

**データ 集計(判定区分割合)**

![](_page_14_Picture_1.jpeg)

⚫ 円グラフで年度毎の判定区分割合を表示することが可能です。

![](_page_14_Figure_3.jpeg)

**左がアスファルト**、**右がコンクリート**における、判定区分割合です。 デフォルト表示は22年度ですが、フィルタ選択により、21年度以前の累計に切替え可能です。 22年度の車線延長は、以下の通りです。

- **・Ⅰ,Ⅱ:最新集計値(年度=9999)**
- **・Ⅲ,Ⅲ-1、Ⅲ-2:22年度の区間リストの集計値**

![](_page_15_Picture_0.jpeg)

⚫マニュアルや様式はホームーページよりダウンロード可能です。ただし、自治体のセキュリティポリシーによっては、**ホーム ページ上のURLリンク(ダウンロード)が無効になっている**ことがあります。

●この場合は、以下の手順にて資料をダウンロード願います。

#### 地方自治体用 舗装DBホームページ あずお読みください ■ 利用規約 1 地方自治体向け舗装データベースシステムに関する利用規約 ■ マニュアル・様式 ★がついたものは地方自治体向けスペース利用ユーザーのみ閲覧可能です。 □ 2024/01/31 舗装DBからの資料ダウンロード手順(pdf)New □ 2024/01/30 ★2022年データ確認手順(pdf)New □ 2024/01/22 ★動画マニュアル m 2024/02/02 ★地方公共団体用舗装データベース入力様式V1.51(マクロ付きExcel)Update □ 2024/01/31 ★操作マニュアル(pdf)Update

https://www.jice.or.jp/pavement\_db/pavement\_db08

![](_page_15_Picture_82.jpeg)

②いずれかのファイル名をクリックします。pdfファイルの場合はそのまま開きますので、 必要に応じてPCに保存願います。様式Excelはダウンロードされます。

### **その他の操作**

![](_page_16_Picture_1.jpeg)

p9,10ではcsvファイルによる一括修正・削除手順を示していましたが、DB画面上で直接編集するこ とも可能です。

対象レコードが少ない場合は、以降の手順にて修正、削除してください。

● データ修正 (直接) ● データ削除 (直接)

**データ修正(直接)**

![](_page_17_Picture_1.jpeg)

●「詳細画面」にてデータを直接修正することが可能です。 ● 修正箇所が少ない場合は、本手順にて修正します。

![](_page_17_Picture_40.jpeg)

②詳細画面にてデータを修正し、保存

### **データ削除(直接)**

』CF国土技術研究センタ

● 画面上から削除対象データの削除が可能です。

#### ⚫ **削除したデータは復活できませんので、操作する前に必ずcsvファイルをエクスポート**してください。

![](_page_18_Picture_62.jpeg)

①削除対象データを複数選択

![](_page_18_Picture_63.jpeg)

![](_page_18_Picture_7.jpeg)

②操作メニューから削除を選択 ファインのコンプローランのプローク ③確認画面にてOKクリック

## **プレートのお気に入り登録**

● 初めてログインした場合など、ホーム画面にアイコンが表示されない場合は、以下の設定を行います。

![](_page_19_Picture_2.jpeg)

![](_page_19_Picture_3.jpeg)

## **よくあるトラブルと対処方法**

- 誤ってデータを修正・削除してしまった
	- **地公体用DBに「元に戻す」機能はありません**。データの修正や削除にあたっては、修正前のエクスポートデータを取得 (p10参照)しておくことをおすすめします。
	- なお、管理運営団体ではデータバックアップを適時実施しております。サポート窓口宛に連絡頂ければ、最新のバックアップ データを提供します。
- データ入力様式のマクロが実行できない
	- 地公体の情報セキュリティポリシーによっては、マクロプログラムが禁止されている場合があります。情報システム部門の方に<br>- 確認頂き、マクロが禁止されている場合の解除(回避)手続きについてご相談ください。
- インポートが選べない
- インポートしていないのに更新アイコン <mark>な</mark>が表示され、操作メニューからインポートが選択できない<br>- あるいは、インポート画面からインポートボタンを押すと右のメッセ ジが表示される場合があります。 これらは、**他ユーザがインポート中**である事を意味します。しばらく時間をおいてから再操作願います。
- エラーが発生していないのに、DBにインポートできない
- 画面右上の吹き出しをクリックし、「インポートが完了しました」をクリック
- 通知詳細画面にて、インポート結果の詳細を確認してください。
- 原因としては、p9 差分更新方法とIDの記載の矛盾などが考えられます。原因特定が困難な場合は、サポート窓口宛にインポートで、<br>ンポートデータ (csvもしくは様式Excel) を送付願います。

![](_page_20_Picture_13.jpeg)

![](_page_20_Picture_14.jpeg)

![](_page_20_Picture_15.jpeg)